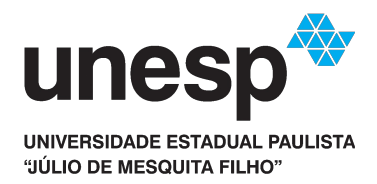

# **Central de Acessos**

Criação de Usuário

- **1 Acesse o endereço [https://sistemas.unesp.br](https://sistemas.unesp.br/) e clique em Central de Acessos**
- **2 Na tela a seguir, clique no link Primeiro Acesso?**

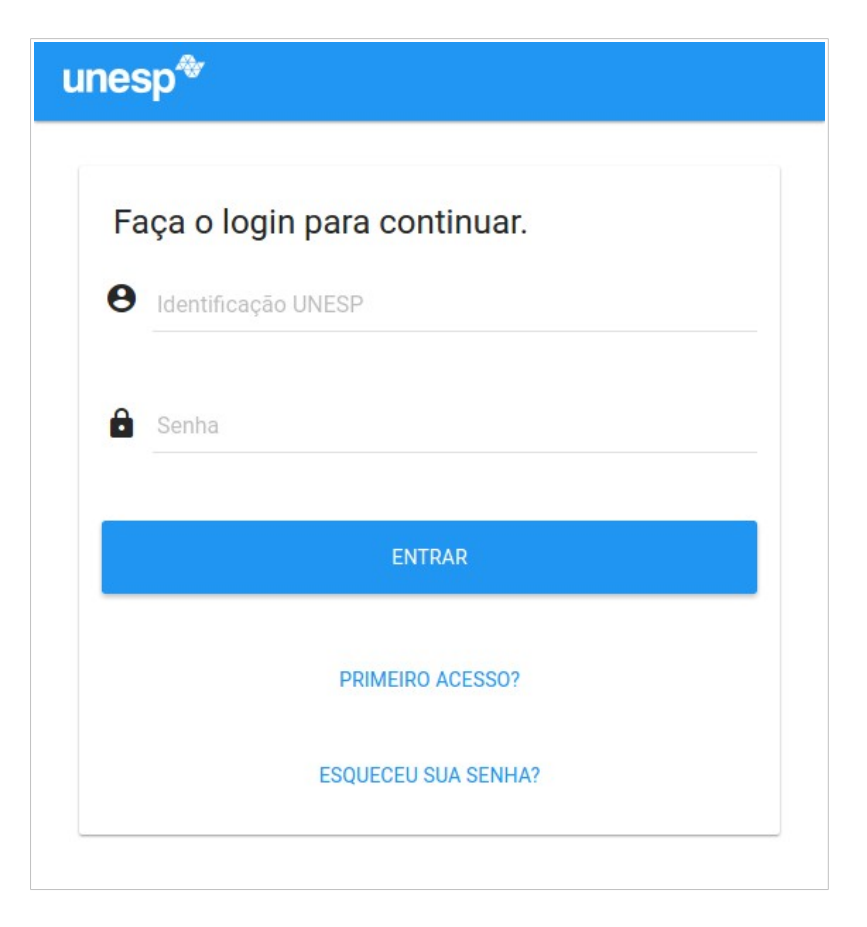

**3 – Preencha os campos e-mail e CPF e clique em Próximo passo**

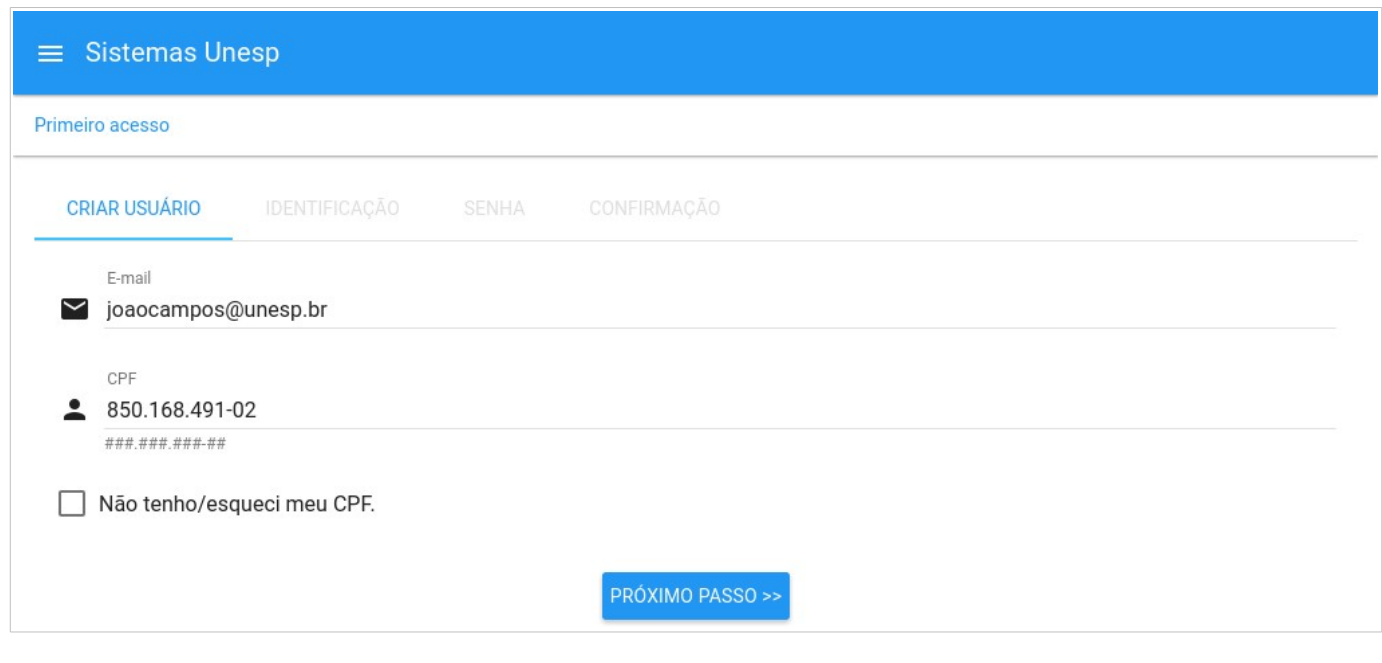

#### **4 – Selecione uma das opções de identificação disponíveis e clique em Próximo passo**

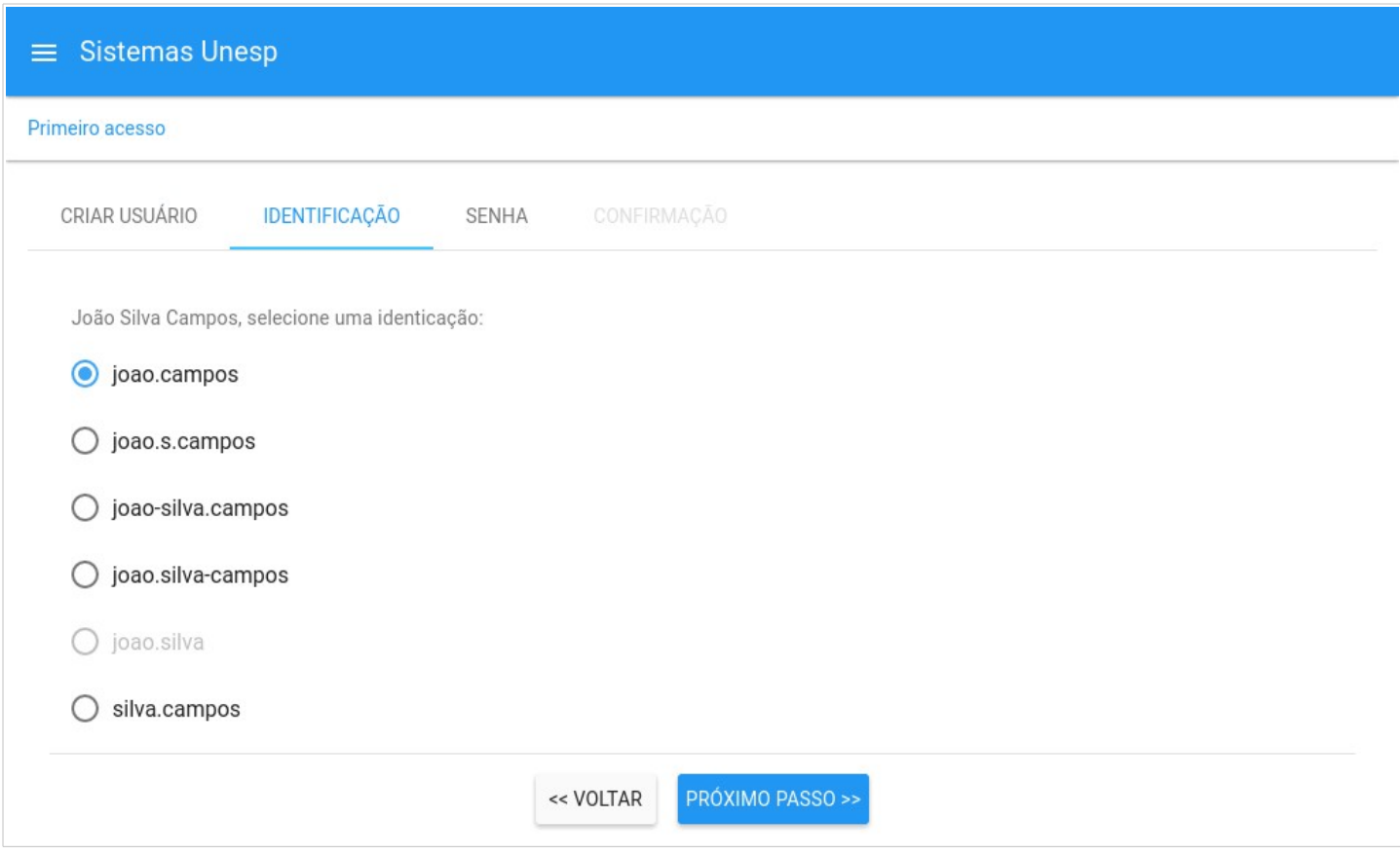

**5 – Cria sua nova senha de acesso, e após a leitura dos termos de uso, assinale a alternativa Li e aceito os termos de uso e clique em Concluir**

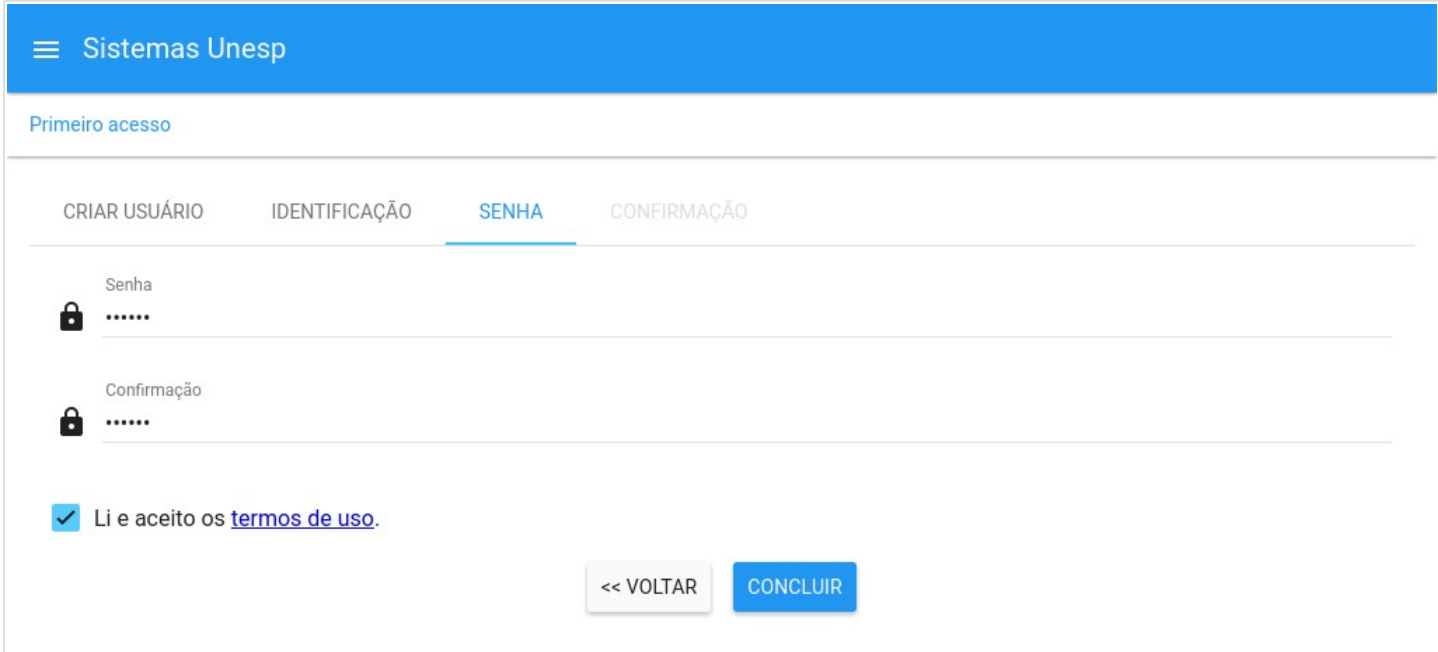

### **6 – Sua conta foi criada e agora precisa ser ativada**

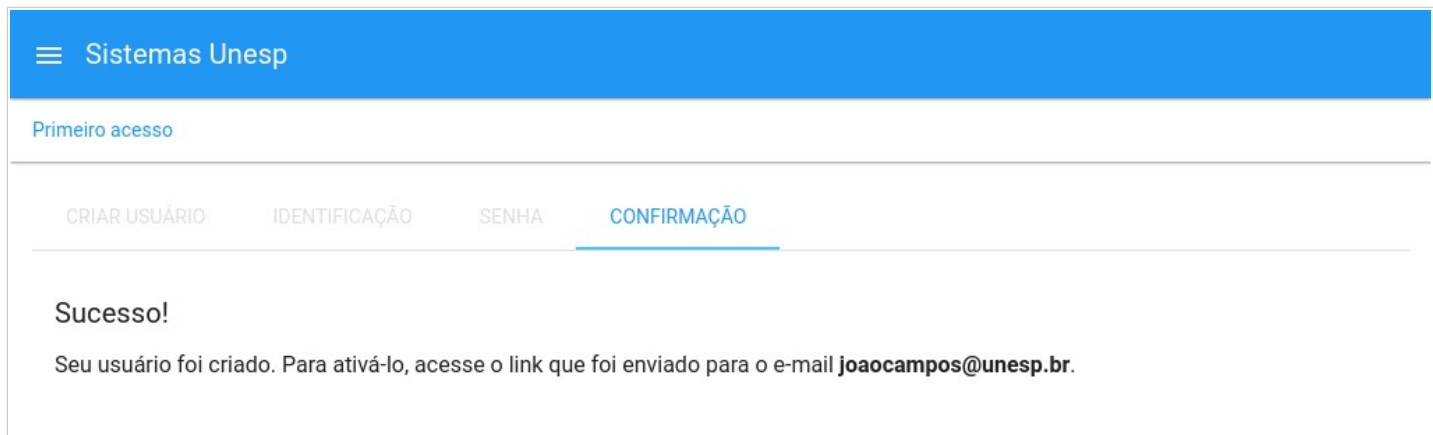

**7 - Acesse seu e-mail para ativar sua conta**

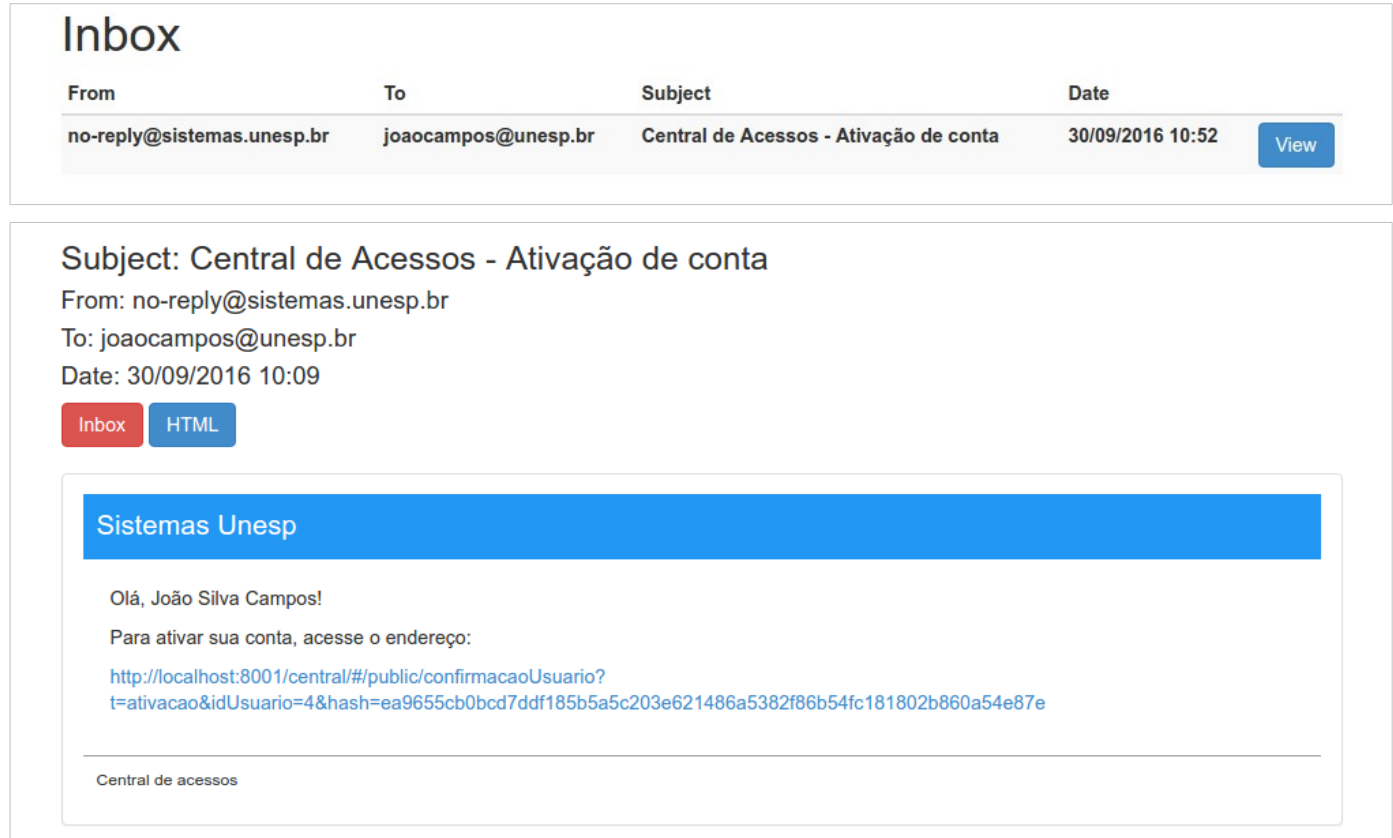

**8 – Parabéns! Sua conta está agora ativada, clique em Acessar Sistemas para fazer o login na Central de Sistemas**

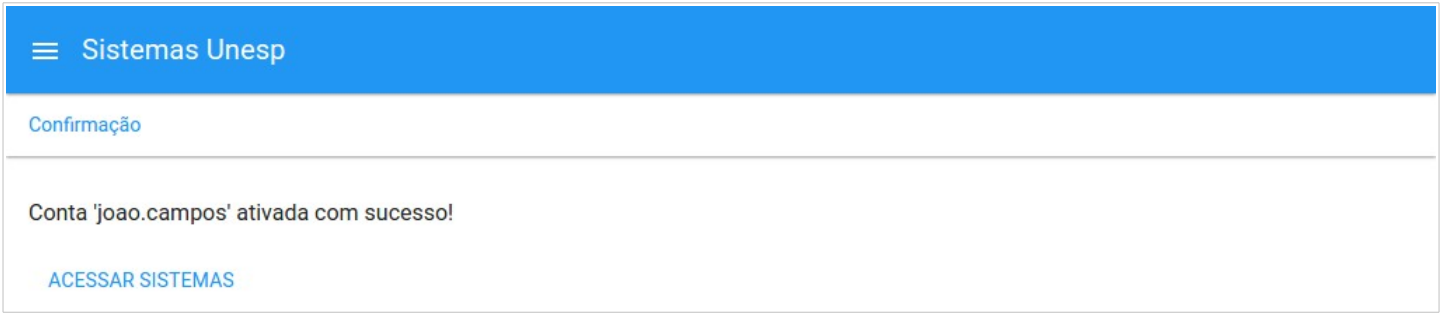

# **9 – Digite sua identificação e senha e clique em Entrar**

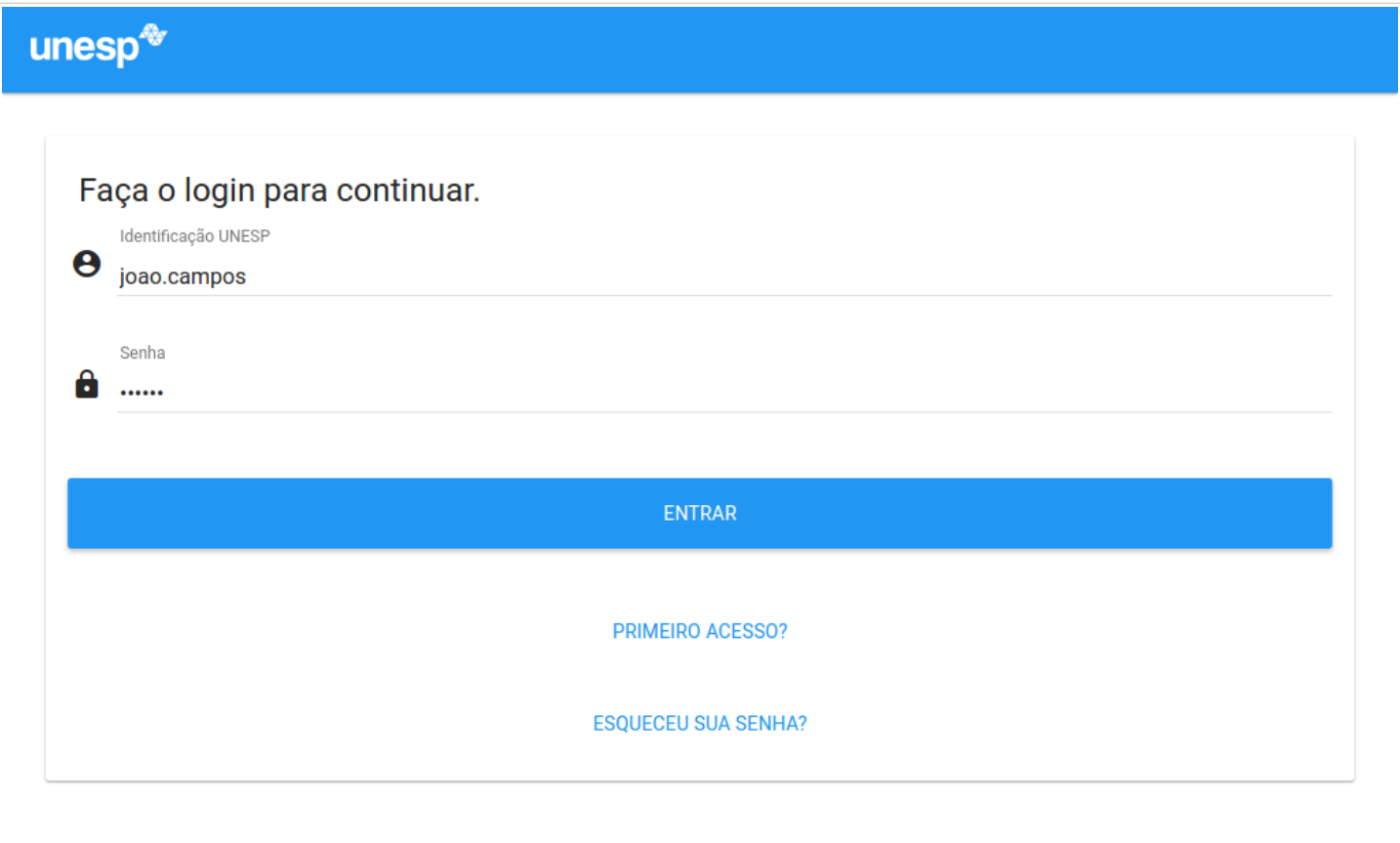

# **10 – Bem-vindo!**

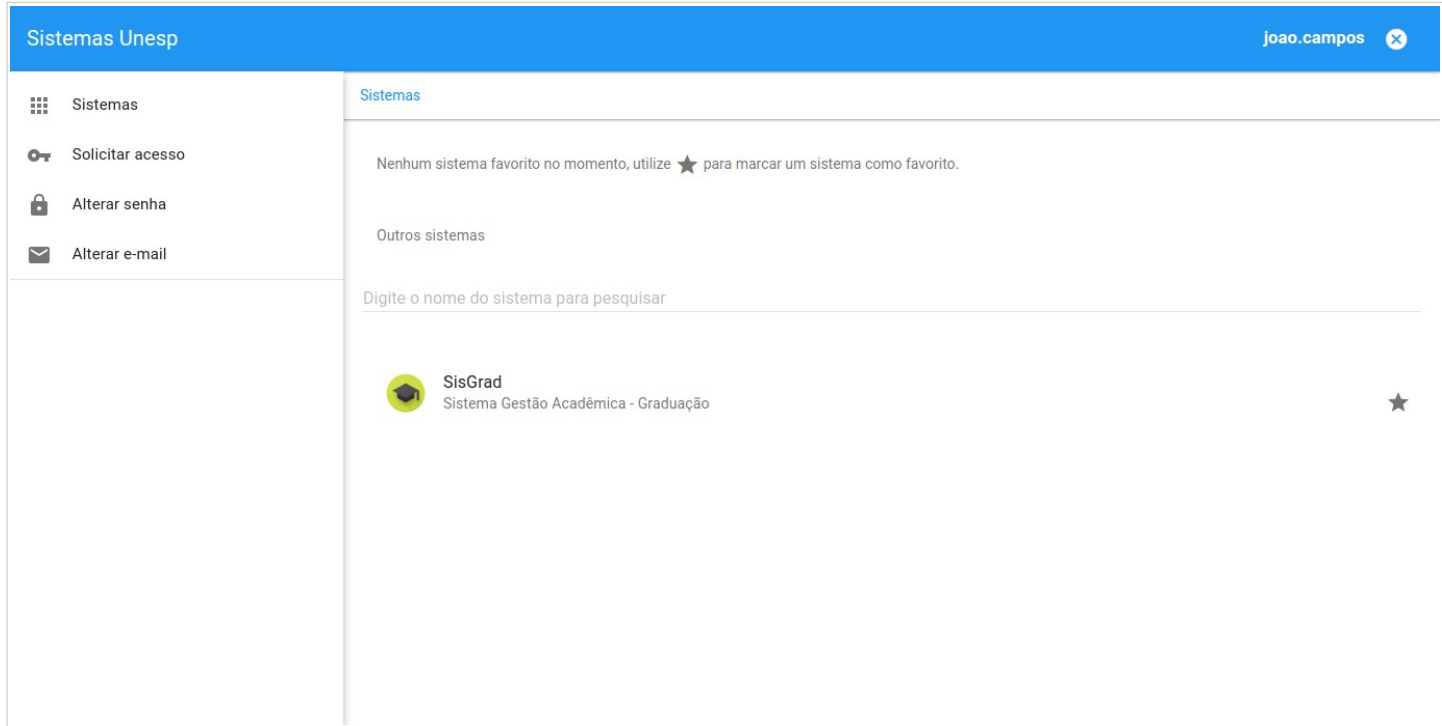